# Internet browsers- accessibility

## How do I change the text size using the Internet Browser?

Note: this will change the text size for the entire page.

#### Safari

- Click 'View' at the very top left hand of the screen to open an options list.
- Scroll down to 'zoom in' or 'zoom out' and click. You can do this repeatedly until the font size it to your liking. This will change the size of the text for the entire web page.

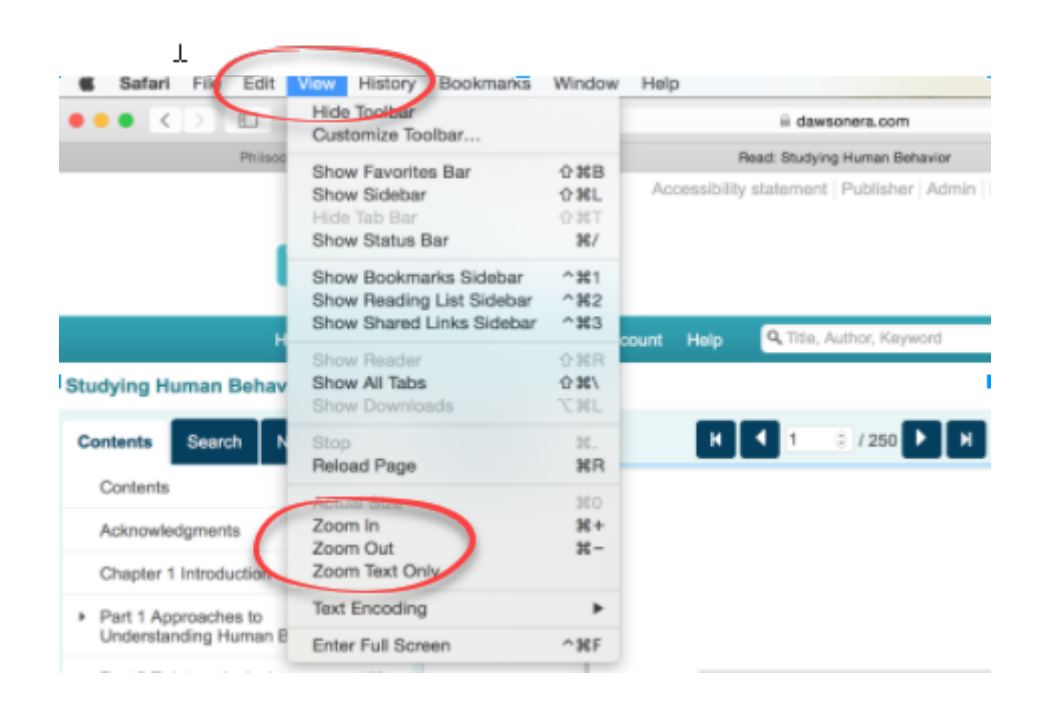

#### Chrome

● Click the three vertical dots at the top right of the screen to open an options list.

● Scroll down to the 'zoom' option and click '+' or '-' to change the text size. This increases or decreases by percentage.

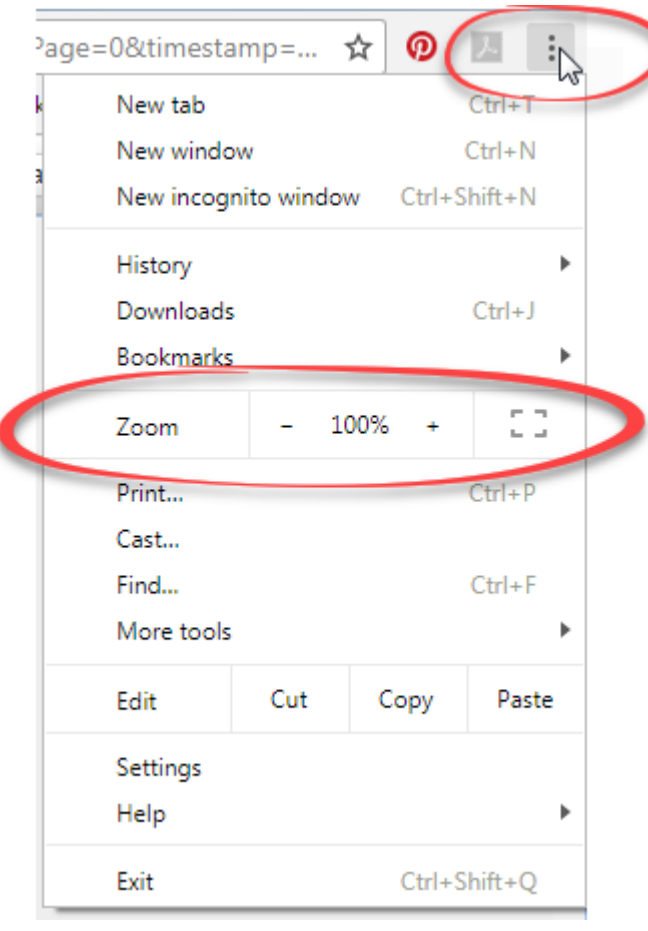

### Firefox

- Click the three horizontal lines at the top right of the screen to open an options list.
- Scroll down to the 'zoom' option and click '+' or '-' to change the text size. This increases or decreases by percentage.

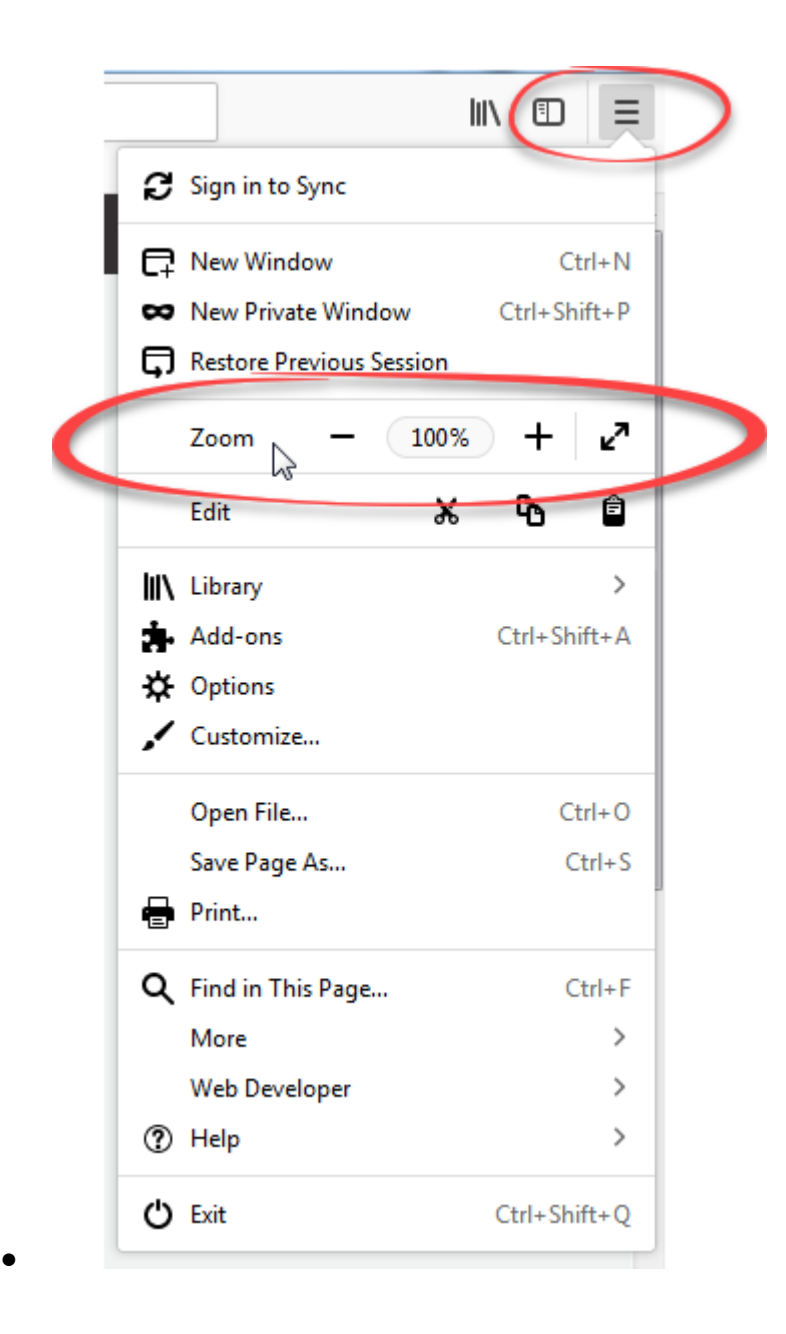

#### Internet Explorer

- Click the cog at the top right of the screen to open an options list.
- Scroll down to the 'Zoom' (the brackets will show the current zoom) and hover. Another options list will open. You can then select Zoom in or zoom out, select the percentage zoom option that you prefer or click on 'custom' to create your own zoom percentage. option and click '+' or '-' to change the text size. This increases or decreases by percentage.
- This will change the size of the text for the entire web page.

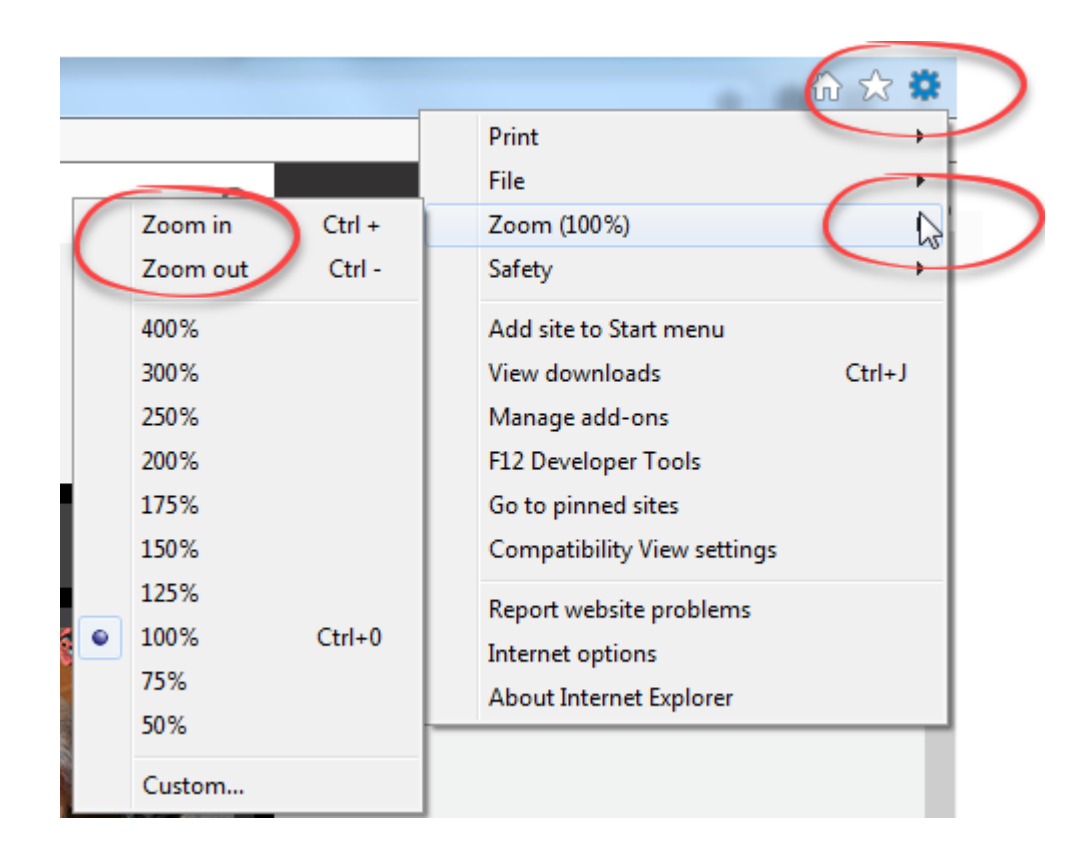